# CaprinApp MANUAL DE USUSARIO

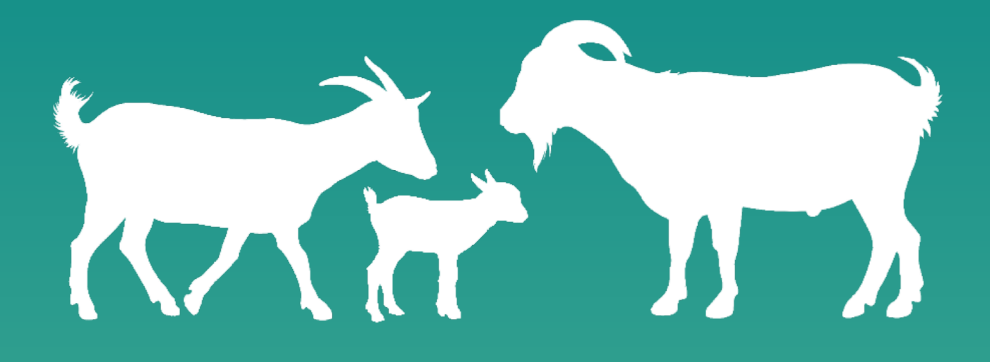

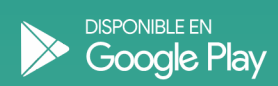

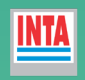

Secretaría de Agricultura, Ganadería y Pesca

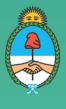

Ministerio de Economía Argentina

#### **CaprinApp - MANUAL DE USUARIO**

#### Instituto Nacional de TecnologÍa Agropecuaria Centro Regional Chaco – Formosa Secretaría de Agricultura, Ganaderìa y Pesca

#### Ministerio de Economía ARGENTINA

Autor Med. Vet. Aldo, Smeriglio

Version del documento 1.0

*Usted es libre de:*

*• Copiar, distribuir y comunicar públicamente la obra.*

*• Hacer obras derivadas*

*Bajo las condiciones siguientes:*

*• Reconocimiento. Debe reconocer los créditos de la obra de la manera especificada por el autor o el licenciador (pero no de una manera que sugiera que tiene su apoyo o apoyan el uso que hace de su obra).*

*• Compartir bajo la misma licencia. Si transforma o modifica esta obra para crear una obra derivada, sólo puede distribuir la obra resultante bajo la misma licencia, una similar o una compatible.*

*Al reutilizar o distribuir la obra, tiene que dejar bien claro los términos de la licencia de esta obra.*

*Alguna de estas condiciones puede no aplicarse si se obtiene el permiso del titular de los derechos de autor.*

*Nada en esta licencia menoscaba o restringe los derechos morales del autor.*

*Para ver la licencia completa, visite: http://creativecommons.org/licenses/by-sa/3.0/es/legalcode.es Aviso legal*

*Las Marcas, logotipos y nombres comerciales aparecidos en este documento son propiedad de sus respectivos dueños.*

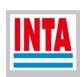

Instituto Nacional de Tecnoligía Agropecuaria Centro Regional Chaco-Formosa EEA INTA Las Breñas

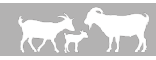

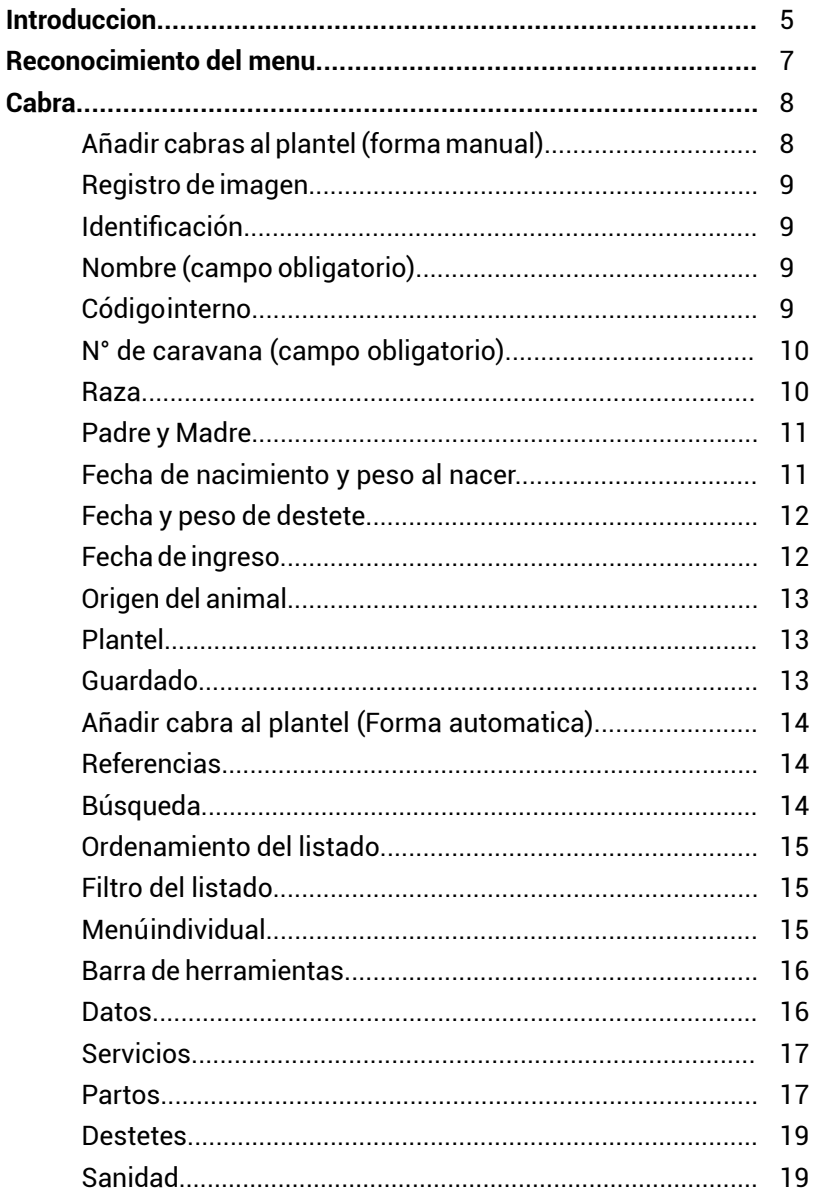

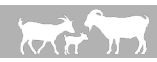

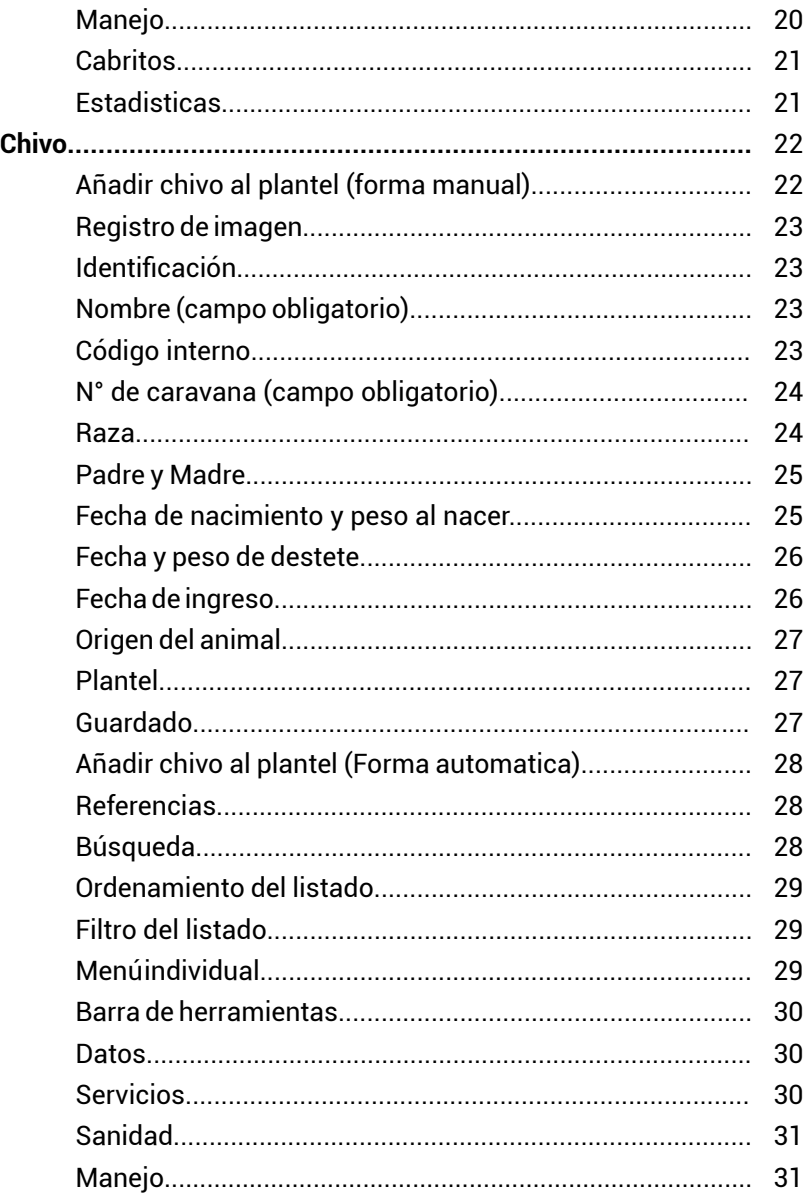

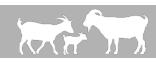

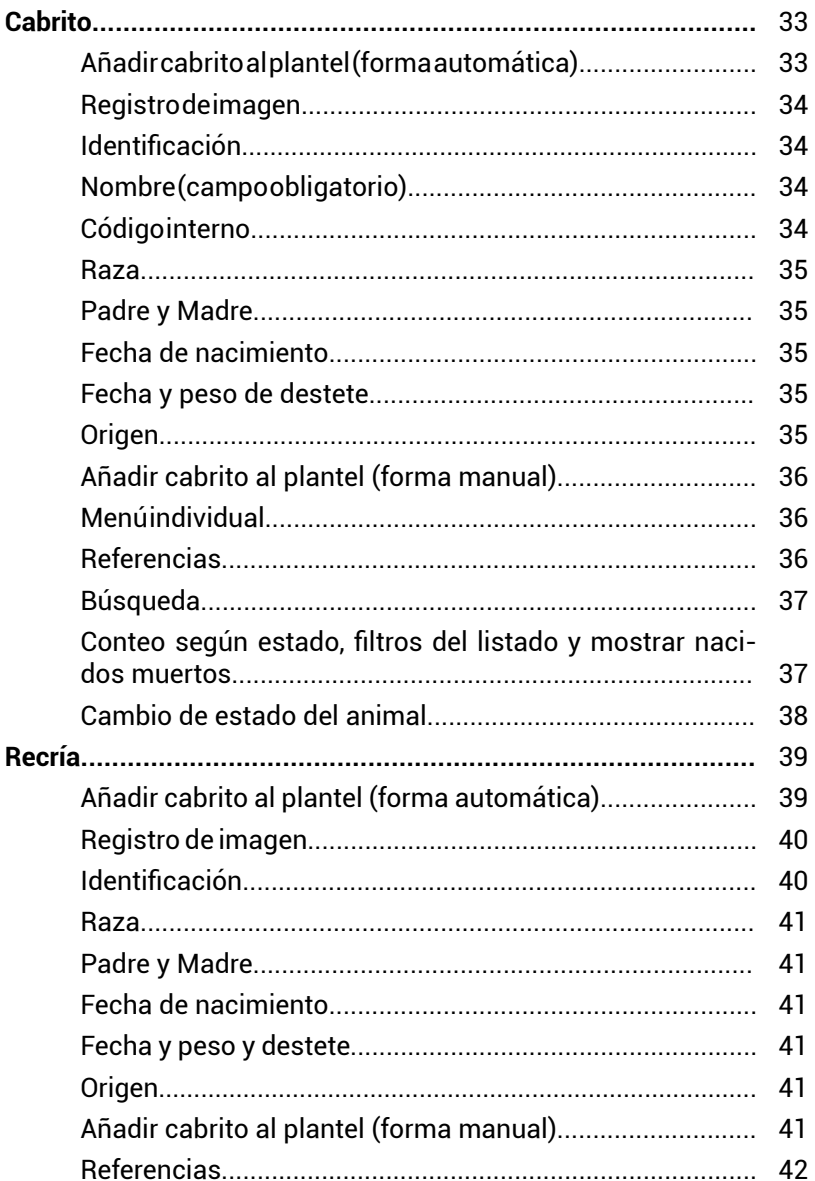

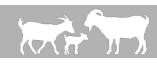

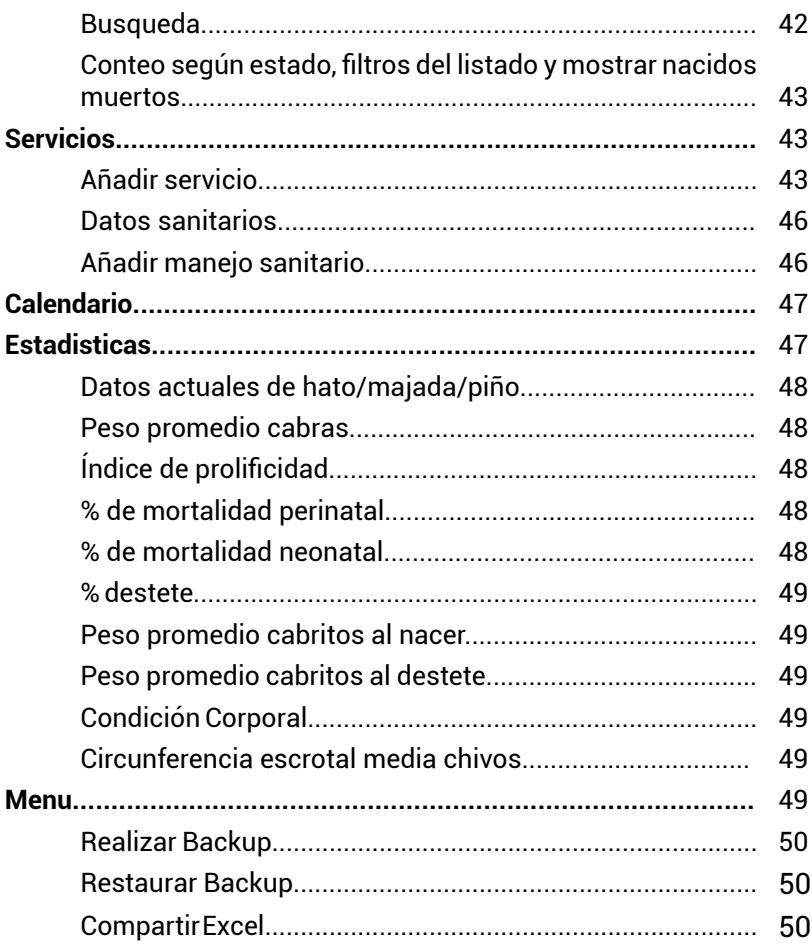

# Introducción

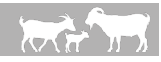

En la actualidad la producción caprina representa una alternativa interesante para la producción de carne, leche y fibra, tanto en la Argentina como en el resto del mundo. Sin embargo, la cantidad de datos a nivel de las majadas e índices productivos es escasa. La metodología para registrar información en las majadas caprinas suele estar en desuso y no se conoce la importancia de la misma para el ordenamiento de los sistemas productivos.

Con esta aplicación se busca brindar una herramienta para el uso cotidiano del productor caprino, con la cual pueda llevar un registro controlado de sus animales, generar y gestionar información de utilidad para el sistema productivo, pudiendo así tomar decisiones con mayor grado de certeza. Dentro de los datos que se pueden gestionar mencionamos: la identificación individual de cada animal (adulto, cría o recría) con su raza, pesajes, procedencia y edad, entre otros ítems generales; asignación de servicios y ocurrencia de partos, lo que permitirá una mejor administración dentro del plano reproductivo; eventos sanitarios o de manejo en los corrales para programar calendarios recomendados por los médicos veterinarios. La aplicación a su vez, brinda la opción de compartir los datos de la majada y sus indicadores productivos vía redes sociales para facilitar la comunicación con técnicos asesores que tendrán a disposición mayores herramientas para recomendar puntos de mejora o acciones particulares de trabajo.

De esta manera intentaremos aportar al sector caprino desde la consolidación de las bases de datos que permitan vislumbrar realidades productivas, indicadores generales que permitan diagramar políticas públicas y trabajos de investigación destinados a mejorarlos o consolidarlos.

La aplicación tuvo como principal grupo de prueba inicial a la

### Introducción

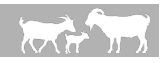

majada ubicada en el módulo de producción caprina perteneciente a la Estación Experimental Agropecuaria del INTA Las Breñas, con la cual se realizaron los diferentes testeos y mediciones. También se contó con la colaboración de profesionales del ámbito agropecuario, productores y universidades que brindaron su apoyo para detectar errores y sugerir modificaciones de acuerdo a las prácticas de uso común a campo con la finalidad de poder diseñar y entregar una aplicación que sea lo suficientemente amigable para que su uso se difunda por todo el sector caprino. Es por esto que agradecemos profundamente de antemano a todos aquellos que trabajaron en el diseño, programación, control y evaluación de esta aplicación.

# Reconocimiento del menú inicial

En el menú inicial de CaprinApp encontraremos un listado de opciones, las cuales nos serán de utilidad para recolectar, analizar y compartir la información de nuestras majadas.

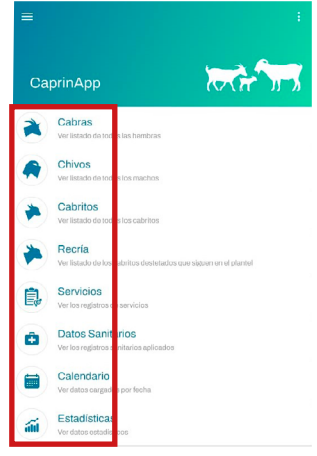

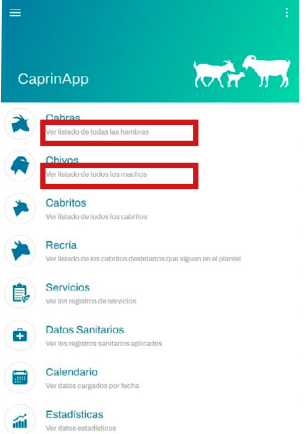

Bajo los títulos de cada submenú se describe superficialmente su función.

*Algunos datos incorporados en las diferentes pestañas se verán reflejados en las otras como se verá más adelante. Como ejemplo podemos mencionar que la cantidad de cabritos registrados en los partos podrán observarse procesados en los datos estadísticos.*

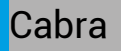

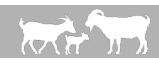

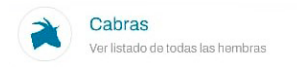

Este menú está destinado a la carga y control de las hembras caprinas que se

encuentran o se encontraban dentro del plantel.

#### **Añadir cabras al plantel** *(forma manual)*

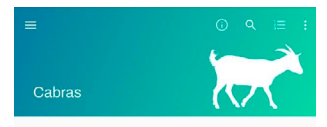

En la pantalla inicial encontraremos el menú de cabras en blanco hasta que gradualmente vayamos incluyéndolas en los registros y confeccionando el listado de madres del plantel.

Para esto, tendremos que pulsar el ícono **+** ubicado en la esquina inferior derecha.

*Una vez dentro del menú individual de carga, nos encontraremos inicialmente con una serie de espacios en blanco para completar, de los cuales algunos serán requisitos "obligatorios" para continuar la carga y otros serán de carácter optativo.*

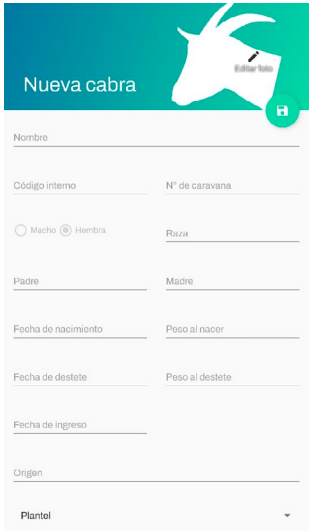

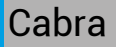

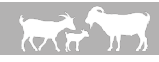

#### **Registro de imagen**

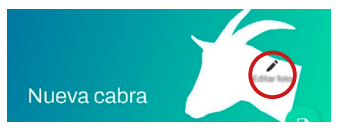

En primera instancia tendremos la opción de identificar la cabra mediante la incorporación de una imagen haciendo click en el lápiz ubicado

en la parte superior derecha sobre la leyenda "editar foto".

Se desplegará un menú que nos indicará seleccionar entre dos opciones: Tomar una fotografía utilizando la cámara del dispositivo móvil en uso o elegirla desde la galería del mismo.

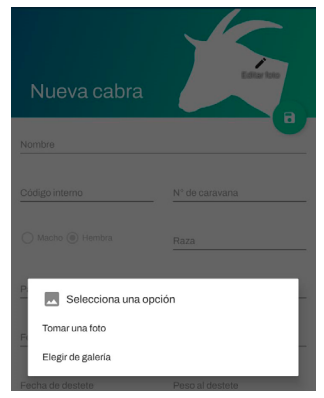

#### **Identificación**

La reseña inicial sobre el animal podrá hacerse mediante 3 maneras diferentes para mayor nivel de detalle en su reconocimiento. 1) Nombre; 2) Código y 3) Caravana, siendo los puntos 1 y 3 obligatorios para poder continuar con la carga.

#### **Nombre** *(campo obligatorio)*

Como recomendación se propone completar el campo 1 con el nombre con el que se podría identificar con facilidad al animal dependiendo de sus características físicas o de pertenen-

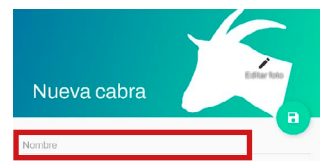

cia. Ejemplo: colores de pelaje, distinción por tamaño, etc.

#### **Código interno**

Este no se precisa como imprescindible para continuar la carga, ya que fue agregado para dar una opción extra al usuario en los

# Cabra

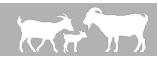

casos en que se requiera, por ejemplo, agregar pedigree, número de tatuaje, registros de SENASA, etc.

#### N° de caravana *(campo obligatorio)*

Tiene utilidad para asignarle un número de referencia a cada

animal, lo que nos permitirá realizar un seguimiento e identificación más precisa a la hora de realizar cualquier trabajo de manejo o análisis de datos productivos. Como recomendación práctica, dentro de la majada de la EEA

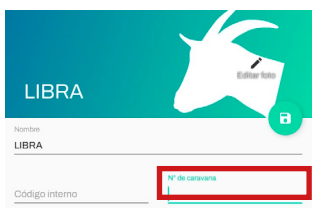

INTA Las Breñas, las hembras se identifican con número pares consecutivos (2, 4, 6, etc.) y los machos con impares (1, 3, 5, etc.). Solamente contarán con este tipo de identificación los animales adultos pertenecientes al plantel, quedando los cabritos con números provisorios y a elección que se describirán más adelante.

#### **Raza**

Para esto, al hacer click en la opción, se despliega un listado con

las razas comunes a lo largo y ancho de la República Argentina. También se agregó la opción de cruzamientos para los casos en los que se tenga identificada su genealogía (Ej.: F4 Boer) y además para los casos en

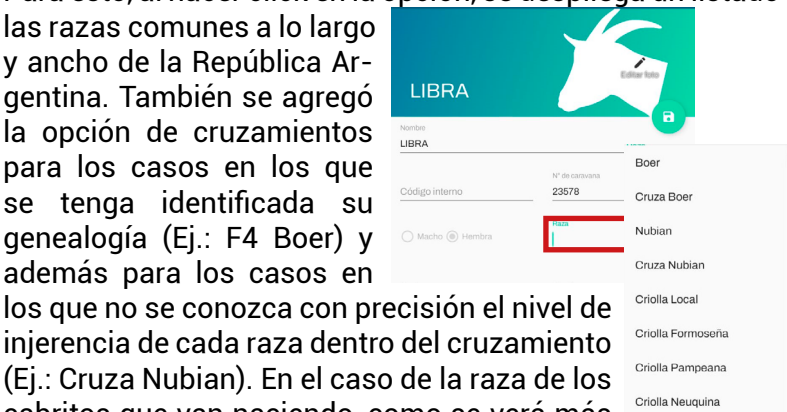

(Ej.: Cruza Nubian). En el caso de la raza de los cabritos que van naciendo, como se verá más

adelante, se registra ya en el momento de dar el alta al parto.

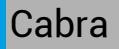

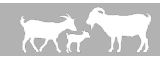

*Si bien muchas veces la tarea de identificar el biotipo racial de cada animal puede resultar compleja, desde INTA y los contactos dejados a disposición, se brindará el asesoramiento necesario.*

#### **Padre y Madre**

El siguiente paso en la carga de una nueva cabra, será ingresar los datos de sus progenitores (si es que estos están identificados), para lo cual debemos pulsar sobre cada uno de los espacios Padre y Madre.

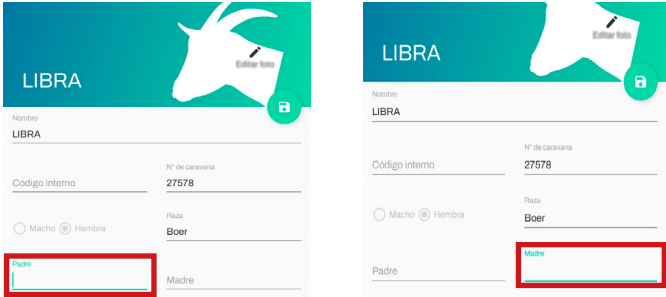

*Al comenzar a escribir los nombres, se desplegará un listado en el caso que existan animales con las letras tipeadas, siendo una opción intuitiva que puede evitar muchas veces errores de escritura que pueden llegar a generar futuras confusiones en el armado de las planillas.*

*En el caso de no existir el padre/madre que fuese el progenitor de la nueva cabra en cuestión, la aplicación desplegará una alerta notificándonos de dicha situación "Padre/Madre Nuevo/a" en el momento de presionar el boton de guardado, para que de esta manera tengamos la opción de corregir si fuese el caso, darle ingreso al animal (padre/ madre) que no se detecta en plantel como segunda opción, o bien registrarlo como progenitor externo.*

#### **Fecha de nacimiento y peso al nacer**

Los datos de nacimiento nos permitirán establecer la fecha en la cual nació este individuo y el peso si es que este fue registrado. Muchas veces estos datos no son exactos por no existir

# Cabra

registros previos, por lo que se recomienda primero realizar un "boqueo" del animal para estimar su edad y de esa manera también estimar la fecha de nacimiento.

Una vez que hagamos click sobre la fecha de nacimiento, se desplegará un calendario en el cual podremos buscar el día que sea necesario.

#### **Fecha y peso de destete**

sigue la misma lógica de carga, siendo también un dato NO obligatorio.

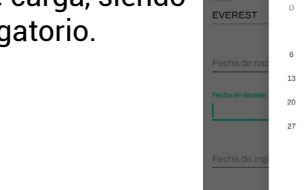

#### **Fecha de ingreso**

Hace referencia ya sea al día en el cual un animal proveniente

de otro establecimiento se incorporó a nuestra majada, como también al día en el cual una cabrilla de reposición ingresó al plantel de cabras adultas.

Al igual que en la carga del día de nacimiento, al cargar las diferentes fechas se despliega automáticamente el calendario correspondiente para la búsqueda del día requerido.

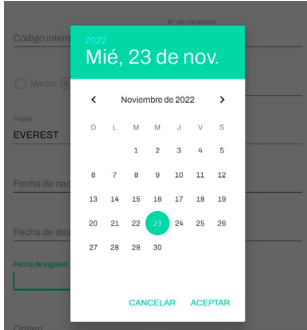

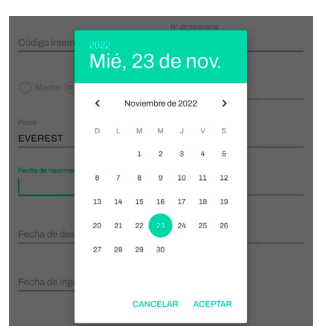

Mié, 23 de nov.

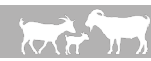

# Cabra

#### **Origen del animal**

Podremos escribir libremente la procedencia que deseemos, pudiendo ser, por ejemplo, de origen local o comprado de otro establecimiento (Ej.: Cabaña "Don Chivo" – Las Breñas).

#### **Plantel**

Por último, en la carga de esta nueva cabra, tenemos a disposición la opción de cambiar estado actual del animal.

Por defecto veremos que la cabra está destinada a formar parte del "Plantel", pudiendo cambiar su situación

haciendo click en la flecha a su derecha, luego de lo cual se despliega una lista que nos permite identificarla como, "Muerto, Plantel, Faena, vendido Reproductor".

#### **Guardado**

Una vez finalizada la carga de datos de cada cabra, es de suma importancia e imprescindible pulsar el botón  $\bullet$  de quardado para que la información quede registrada en la aplicación.

Si no se realiza este último paso, los datos no se incorporarán a la base de datos.

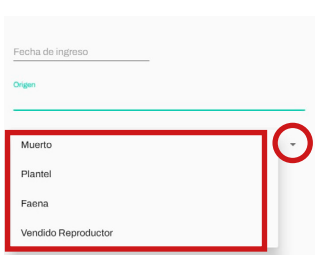

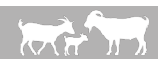

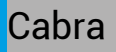

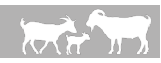

#### **Añadir cabra al plantel** *(Forma automatica)*

Existe una segunda forma de adicionar una cabra al plantel de hembras además de lo explicado anteriormente. Esta sería por medio del cambio de estado de alguna hembra ubicada inicialmente en el menú "CABRITOS" o en el menú "RECRÍA", quedando a criterio del usuario y propietario de dichos animales de incorporar estas cabrillas como parte de lo que se consideraría la reposición interna del plantel.

La manera de realizar el cambio de estado de estos animales se explicará con mayor detalle en los apartados referidos a sus respectivos menús. *(ver pag. 36)*

#### **Referencias**

En la parte superior de la pantalla se podrá visualizar un signo de información, que al presionarlo desplegará un menú de ayuda para identificar los

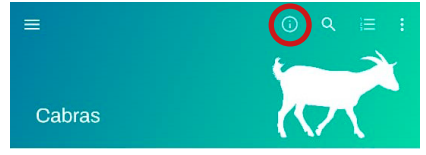

datos individuales de cada animal y el color correspondiente a cada estado, por ejemplo, si observamos un círculo azul significa que el caprino se encuentra actualmente en el plantel y si vemos uno gris, significaría que tuvo un destino de faena.

#### **Búsqueda**

Podremos, al presionar el ícono de la lupa ubicado en la parte

superior derecha de la pantalla, buscar una cabra en particular de acuerdo a su nombre. Esto resulta de gran utilidad en listados con gran cantidad de hembras en el plantel.

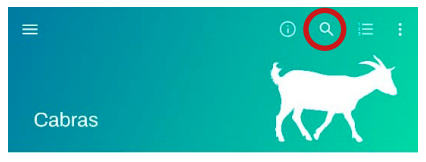

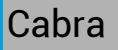

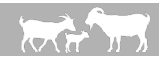

#### **Ordenamiento del listado**

Por defecto, el listado se ordenará en orden creciente de acuerdo al número de caravana designado para cada cabra, pudiendo ser modificado con

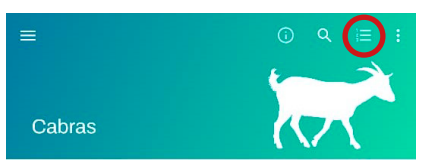

el ícono ubicado en la parte superior izquierda de la pantalla (AZ) a un orden alfabético según los nombres de cada una de las cabras. Esto puede revertirse pulsando el ícono (123) ubicado en el mismo lugar que el anterior.

#### **Filtro del listado**

Nuevamente en la esquina superior derecha, encontraremos 3 puntos alineados verticalmente, en donde al pulsarlos, se despliega la opción "Mostrar solo en el plantel" con el fin de no extender demasiado el listado. En el caso que se necesite tener la lista completa de todas las cabras cargadas

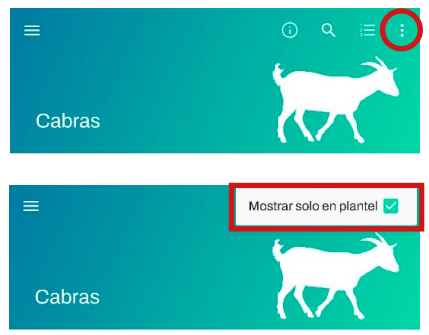

(muertas, faenadas, vendidas) sólo se tendrá que desmarcar la tilde de la opción.

#### **Menú individual**

Una vez ingresadas las cabras que pertenecen a nuestro plantel podremos observar el listado ordenado de nuestras hembras de plantel, teniendo de izquierda a derecha el círculo

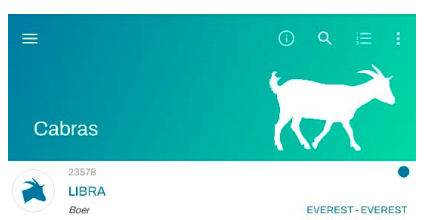

con la silueta de la cabra o foto del animal (ícono de identificación) dependiendo de si se le ha adjuntado una imagen o no. A

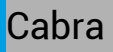

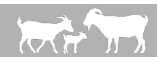

continuación, y hacia la derecha leemos los datos obligatorios registrados previamente (caravana, nombre y raza) por último a la derecha encontraremos el círculo con el color dependiendo del estado de la cabra y los nombres de los padres, si es que hubiésemos cargado esos datos.

Para ingresar al menú individual de cada una de las cabras para aumentar los datos registrados solo tendremos que pulsar sobre su nombre. También tenemos una opción de selección múltiple la cual podremos activar manteniendo pulsada la

identificación de una cabra. En este caso los animales seleccionados tendrán bajo el ícono de identificación, una marca de color rojo. De esta manera podremos hacer modificaciones grupales de estado o asignaciones de servicio.

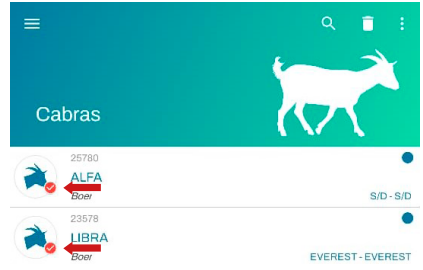

#### **Barra de herramientas**

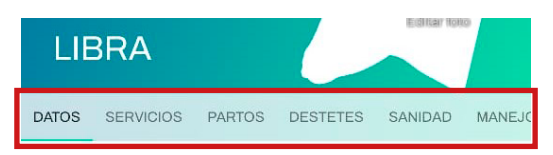

#### **Datos**

Una vez ingresados al menú individual visualizaremos los datos que cargamos inicialmente y podremos modificarlos o agregar más datos si es que recabamos más información del animal.

#### **Servicios**

La pestaña siguiente dedicada al registro de los cruzamientos de nuestros reproductores, se encontrará inicialmente eN blanco, al igual que el resto de los ítems, hasta que con el tiempo vayamos adicionándole información.

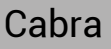

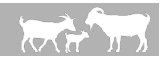

Para añadir el primer servicio tendremos **3 opciones**:

**1)** Agregar el servicio individualmente, cabra por cabra desde su menú particular, para lo cual pulsaremos el ícono

**2)** Registrar el servicio desde el menú individual de cada macho reproductor.

**3)** Agregar los servicios seleccionando las hembras participantes desde el menú inicial de "Servicios". Si seleccionáramos la última opción, automáticamente aparecerá en el menú individual de cada cabra incluida, el servicio realizado. A medida que se vayan registrando estos eventos con el tiempo podremos observar un listado que permitirá evaluar los intervalos entre servicios.

Se explicará con mayor detalle en cuanto al aspecto reproductivo en la descripción de la opción "Servicios" del menú inicial. *(ver pag. 43)*

#### **Partos**

En esta pestaña quedarán registrados los nacimientos relacionadas con la cabra en cuestión. La carga de los mismos es exclusiva de este menú y se realiza haciendo click en el ícono.

Inmediatamente se desplegará un calendario para indicar la fecha de ocurrencia del evento, situado inicialmente en la fecha del día actual para partos ocurrentes en esa jornada.

También podremos cargar nacimientos previos buscando la fecha (exacta o aproximada) en que deseemos. Luego de pulsar "Aceptar", la aplicación avanza a un nuevo menú "Nacimientos" en donde ya tendremos la fecha seleccionada y podremos adicionar información relacionada como el nombre del padre y la raza de los cabritos. Para agregar la cantidad de cabritos nacidos tendremos que pulsar sobre el ícono  $+$  tantas veces como crías resultantes. Por defecto veremos una tilde sobre

# Cabra

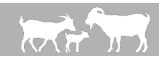

la palabra "Vivo" que podrá ser deseleccionada para indicar que ese cabrito nació muerto o bien, en caso de haber ocurrencia de abortos. Luego tendremos la opción de registrar el sexo del neonato y optativamente su peso al nacimiento. Por último, encontraremos a la derecha del nuevo individuo, un registro de letras y palabras "M y número – número", haciendo referencia al número de caravana de la madre y al número de cabrito nacido de esa cabra en particular. *Por ejemplo, si cargamos un nuevo parto en la cabra con caravana número 4 que tuvo previamente 10 cabritos, el siguiente cabrito llevará inicialmente la leyenda M4-11.* Puede ocurrir que durante la carga presionemos el ícono  $+$ , más veces de las que deseamos por lo que sería necesario borrar uno de los individuos.

Para esto, mantenemos presionado sobre el cabrito a eliminar y deslizaremos nuestro dedo hacia la derecha. Observaremos como se despliega una barra de color rojo con un ícono de papelera que nos indicará  $\blacksquare$  Vivo que estamos borrando ese registro.  $\bigcap$  Macho  $\bigcap$  Hombra

Una vez finalizada la carga de datos de paternidad y del/ de los recién nacido/s, es de suma importancia e imprescindible pulsar el ícono **de** de guardado para que la información quede registrada en la aplicación. Si no se realiza este último paso, los datos no se incorporarán a la base de datos.

Una vez cargada la información se irá generando un listado con la historia de partos referidos a esa cabra en particular, lo que nos permitirá ir evaluando su performance en el plantel para tomar futuras decisiones.

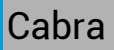

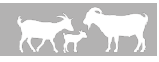

#### **Destetes**

Por definición el destete consiste en separar las crías (cabritos, terneros, borregos, etc.) de sus madres, a fin de que estas interrumpan la producción de leche y disminuyan sus requerimientos nutricionales. Existen diferentes tipos y pueden hacerse con diferentes edades de la cría. Cualquiera sea la duración del período de lactancia propuesto por el usuario de CaprinApp, se recomienda mantener el mismo manejo para poder comparar pesajes y porcentajes en los mismos períodos de tiempo.

En la pestaña de cada cabra veremos reflejados de manera indirecta la información de sus cabritos, observando fecha del evento, cantidad de animales destetados y peso promedio al destete. La aplicación analizará posteriormente estos datos asociándolos con la cantidad de cabritos nacidos de esa cabra y brindará información sobre los rendimientos productivos de cada cabra y de la majada en general.

La forma de registrar los destetes se detallará en la sección de "CABRITOS". *(ver pag. 21)*

#### **Sanidad**

En este espacio podremos ver registrados los eventos sanitarios (desparasitaciones, vacunaciones, etc.) en los que haya participado la cabra en cuestión. Esta información no se podrá incorporar desde el menú individual, sino que se hará desde el menú "DATOS SANITARIOS", el cual se analizará más adelante. (ver pag. nnn)

Los datos que se visualizarán serán: la fecha del evento, la cantidad de productos utilizados y el número de animales que formaron parte. Para ampliar detalles puede ingresarse al evento haciendo click sobre él, pudiendo incluso en este caso realizar las modificaciones que se crean convenientes.

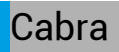

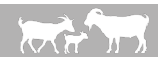

#### **Manejo**

Esta solapa está destinada a registrar medidas de trabajo general en los corrales y se debe pulsar el ícono **o para agregar** un evento nuevo.

Luego de seleccionar la fecha deseada tendremos 6 medidas posibles a modificar, no siendo necesario completarlas todas para poder registrar la información. Por el contrario, resulta necesario el pulsado de ícono **de de guardado para mantener los** datos.

El primer ítem es: "Condición Corporal" o grado de gordura. Una metodología de medición subjetiva que, por observación y palpación, asigna un puntaje del 1 al 5 (siendo 1 un animal muy flaco y 5 un animal obeso) permitiendo llegar a una aproximación del estado nutricional del caprino. La palpación se realiza principalmente en la región lumbosacra de la columna vertebral analizando la proporción de hueso, músculo y grasa.

En CaprinApp esto se visualiza mediante la asignación de un puntaje con el uso de estrellas, pudiendo seleccionar un valor de acuerdo a una escala que va desde el medio punto hasta los 5 puntos, de acuerdo al estado corporal del animal.

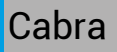

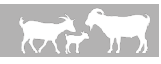

#### **Cabritos**

Dentro de esta pestaña podremos observar los cabritos que se encuentren actualmente en el período de cría de la cabra en la cual estemos trabajando. Si la cabra no posee cabritos al momento, la solapa estará en blanco.

#### **Estadisticas**

Es la última de las pestañas individuales de cada cabra y representa el resumen de los datos obtenidos de ese animal, pudiendo observar:

- Cantidad de partos.
- Cabritos en plantel.
- Cabritos nacidos vivos.

• Cabritos muertos neonatal (muertos antes del destete o faena).

• Índice de prolificidad (cantidad de cabritos nacidos vivos de la totalidad de los partos registrados).

• % mortalidad perinatal (cantidad de cabritos muertos entre el parto y las 72 horas).

• % mortalidad neonatal (cantidad de cabritos muertos entre las 72 horas y el destete).

- Cabritos destetados.
- % destete (cabritos destetados sobre los nacidos vivos).
- Peso promedio cabritos al nacer.
- Peso promedio cabritos al destete.

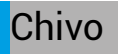

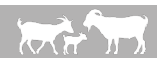

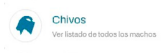

Este menú está destinado a la carga y control de los machos caprinos que se

encuentran o se encontraban dentro del plantel.

#### **Añadir chivo al plantel** *(forma manual)*

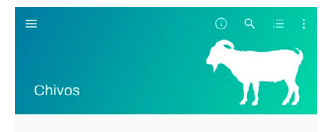

En la pantalla inicial encontraremos el menú de chivos en blanco hasta que gradualmente vayamos incluyéndolos en los registros y confeccionando el listado de padres del plantel.

Para esto, tendremos que pulsar el  $ícono$  + ubicado en la esquina inferior derecha.

*Una vez dentro del menú individual de carga, nos encontraremos inicialmente con una serie de espacios en blanco para completar, de los cuales algunos serán requisitos "obligatorios" para continuar la carga y otros serán de carácter optativo.*

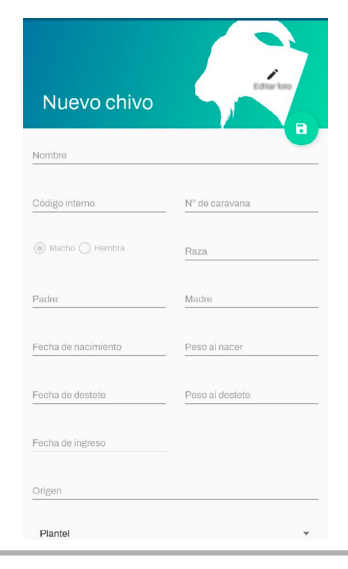

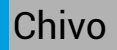

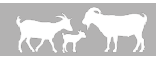

#### **Registro de imagen**

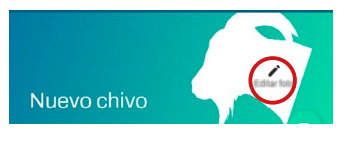

En primera instancia tendremos la opción de identificar el nuevo chivo mediante la incorporación de una imagen haciendo click en el lápiz ubi-

cado en la parte superior derecha sobre la leyenda "editar foto".

Se desplegará un menú que nos indicará seleccionar entre dos opciones: Tomar una fotografía utilizando la cámara del dispositivo móvil en uso o también elegirla desde la galería del teléfono.

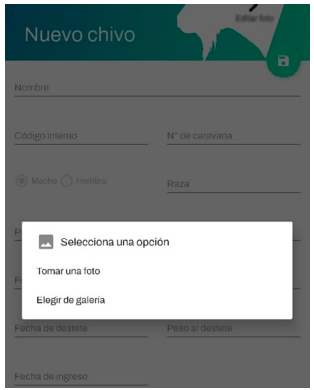

#### **Identificación**

La reseña inicial sobre el animal podrá

hacerse mediante 3 maneras diferentes para mayor nivel de detalle en su reconocimiento. 1) Nombre; 2) Código y 3) Caravana, siendo los puntos 1 y 3 obligatorios para poder continuar con la carga.

#### **Nombre** *(campo obligatorio)*

Como recomendación se propone completar el campo 1 con el nombre con el que se podría identificar con facilidad al animal dependiendo de sus características físicas o de pertenen-

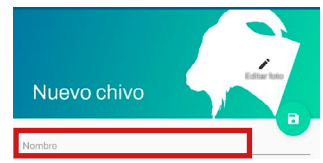

cia. Ejemplo: colores de pelaje, distinción por tamaño, etc.

#### **Código interno**

Este no se precisa como imprescindible para continuar la carga, ya que fue agregado para dar una opción extra al usuario en los

# Chivo

casos en que se requiera, por ejemplo, agregar pedigree, número de tatuaje, registros de SENASA, etc.

#### N° de caravana *(campo obligatorio)*

tiene utilidad para asignarle un número de referencia a cada

animal, lo que nos permitirá realizar un seguimiento e identificación más precisa a la hora de realizar cualquier trabajo de manejo o análisis de datos productivos.

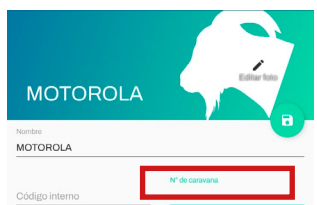

*Como recomendación práctica, dentro de la majada de la EEA INTA Las Breñas, las hembras se identifican con número pares consecutivos (2, 4, 6, etc.) y los machos con impares (1, 3, 5, etc.). Solamente contarán con este tipo de identificación los animales adultos pertenecientes al plantel, quedando los cabritos con números provisorios y a elección que se describirán más adelante.*

#### **Raza**

Para esto, al hacer click en la opción, se despliega un listado con las razas comunes a lo largo y ancho de la República Argentina. También se agregó la opción de cruzamientos para los casos en los que se tenga identificada su genealogía (Ej.:

Nuevo chivo Roel Código interno Cruza Boe Nubian  $\textcircled{b}$  Macho  $\textcircled{c}$  Hernb Cruza Nubian Criolla Local Criolla Formoseña Criolla Pampeana Criolla Neuguina

F4 Boer) y además para los casos en los que no se conozca con precisión el nivel de injerencia de cada raza dentro del cruzamiento (Ej.: Cruza Nubian). En el caso de la raza de los cabritos que van

naciendo, como se verá más adelante, se registra ya en el

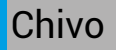

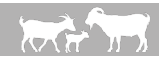

momento de dar el alta al parto.

*Si bien muchas veces la tarea de identificar el biotipo racial de cada animal puede resultar compleja, desde INTA y los contactos dejados a disposición, se brindará el asesoramiento necesario.*

#### **Padre y Madre**

El siguiente paso en la carga de una nueva cabra, será ingresar los datos de sus progenitores (si es que estos están identificados), para lo cual debemos pulsar sobre cada uno de los espacios Padre y Madre.

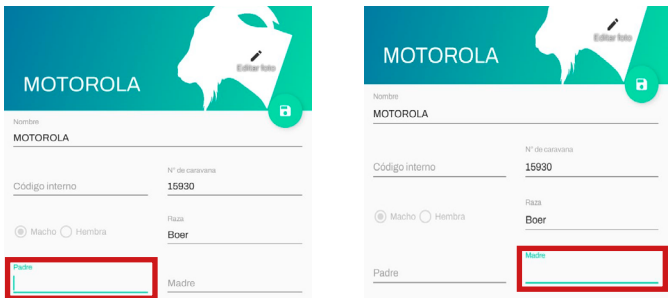

*Al comenzar a escribir los nombres, se desplegará un listado en el caso que existan animales con las letras tipeadas, siendo una opción intuitiva que puede evitar muchas veces errores de escritura que pueden llegar a generar futuras confusiones en el armado de las planillas.*

*En el caso de no existir el padre/madre que fuese el progenitor de la nueva cabra en cuestión, la aplicación desplegará una alerta notificándonos de dicha situación "Padre/Madre Nuevo/a" en el momento de presionar el boton de guardado, para que de esta manera tengamos la opción de corregir si fuese el caso, darle ingreso al animal (padre/ madre) que no se detecta en plantel como segunda opción, o bien registrarlo como progenitor externo.*

#### **Fecha de nacimiento y peso al nacer**

Los datos de nacimiento nos permitirán establecer la fecha en la cual nació este individuo y el peso si es que este fue registra-

# Chivo

do. Muchas veces estos datos no son exactos por no existir registros previos, por lo que se recomienda primero realizar un "boqueo" del animal para estimar su edad y de esa manera también estimar la fecha de nacimiento.

Una vez que hagamos click sobre la fecha de nacimiento, se desplegará un calendario en el cual podremos buscar el día que sea necesario.

#### **Fecha y peso de destete**

Sigue la misma lógica de carga, siendo también un dato NO obligatorio.

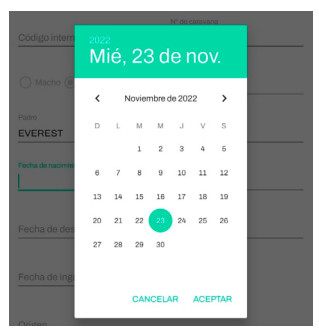

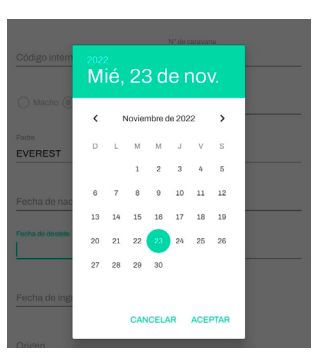

#### **Fecha de ingreso**

Hace referencia ya sea al día en el cual un animal proveniente de otro establecimiento se incorporó a nuestra majada, como también al día en el cual una cabrilla de reposición ingresó al plantel de cabras adultas.

Al igual que en la carga del día de nacimiento, al cargar las diferentes fechas se despliega automáticamente el ca-

Mié. 23 de nov. Noviembre de 2022  $11 - 12$ CANCELAR ACER

lendario correspondiente para la búsqueda del día requerido.

# Chivo

#### **Origen del animal**

Podremos escribir libremente la procedencia que deseemos, pudiendo ser, por ejemplo, de origen local o comprado de otro establecimiento (Ej.: Cabaña "Don Chivo" – Las Breñas).

#### **Plantel**

Por último, en la carga de este nueve chivo, tenemos a disposición la opción de cambiar estado actual del animal.

Por defecto veremos que el chivo está destinado a formar parte del "Plantel", pudiendo cambiar su situación haciendo click en la flecha a su derecha,

luego de lo cual se despliega una lista que nos permite identificarla como, "Muerto, Plantel, Faena, vendido Reproductor".

#### **Guardado**

Una vez finalizada la carga de datos de cada cabra, es de suma importancia e imprescindible pulsar el botón de de guardado para que la información quede registrada en la aplicación. Si no se realiza este último paso, los datos no se incorporarán a la base de datos.

#### **Añadir chivo al plantel** *(Forma automatica)*

Existe una segunda forma de adicionar un chivo al plantel de hembras además de lo explicado anteriormente. Esta sería por medio del cambio de estado de alguna macho ubicado inicialmente en el menú "CABRITOS" o en el menú "RECRÍA", quedando a criterio del usuario y propietario de dichos animales de incorporar estos chivitos como parte de lo que se consideraría la reposición interna del plantel.

La manera de realizar el cambio de estado de estos animales

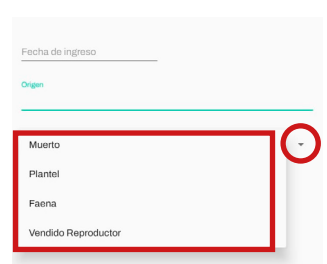

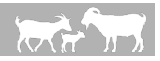

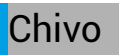

se explicará con mayor detalle en los apartados referidos a sus respectivos menús.

#### **Referencias**

En la parte superior de la pantalla se podrá visualizar un signo

de información (poner ícono), que al presionarlo desplegará un menú de ayuda para identificar los datos individuales de cada animal y el color co-

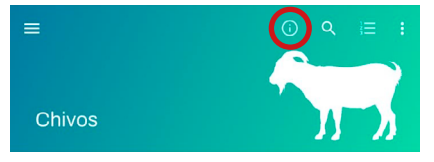

rrespondiente a cada estado, por ejemplo, si observamos un círculo azul significa que el caprino se encuentra actualmente en el plantel y si vemos uno gris, significaría que tuvo un destino de faena.

#### **Búsqueda**

Podremos, al presionar el ícono de la lupa ubicado en la parte

superior derecha de la pantalla, buscar una cabra en particular de acuerdo a su nombre. Esto resulta de gran utilidad en listados con gran

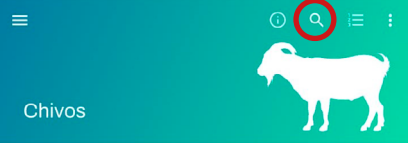

cantidad de hembras en el plantel.

#### **Ordenamiento del listado**

Por defecto, el listado se ordenará en orden creciente de acuer-

do al número de caravana designado para cada chivo, pudiendo ser modificado con el ícono ubicado en la parte superior izquierda de la

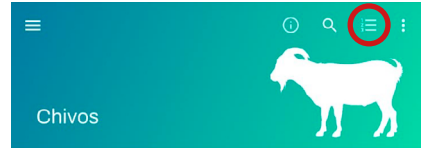

pantalla (AZ) a un orden alfabético según los nombres de cada uno de los machos. Esto puede revertirse pulsando el ícono ubicado en la parte superior izquierda de la pantalla (AZ) a un

# **29 CaprinApp - EEA Las Breñas**

orden alfabético según los nombres de cada uno de los machos. Esto puede revertirse pulsando el ícono (123) ubicado en el mismo lugar que el anterior*.*

#### **Filtro del listado**

Nuevamente en la esquina superior derecha, encontraremos 3 puntos alineados verticalmente, en donde al pulsarlos, se despliega la opción "Mos-

trar solo en el plantel" con el fin de no extender demasiado el listado. En el caso que se necesite tener la lista completa de todas las cabras cargadas (muertas, faenadas, vendidas) sólo se tendrá que desmarcar la tilde de la opción.

#### **Menú individual**

Una vez ingresadas las cabras que pertenecen a nuestro plantel podremos observar el listado ordenado de nuestras hembras de plantel, teniendo

de izquierda a derecha el círculo con la silueta de la cabra o foto del animal (ícono de identificación) dependiendo de si se le ha adjuntado una imagen o no. A continuación, y hacia la derecha leemos los datos obligatorios registrados previamente (cara-

vana, nombre y raza) por último a la derecha encontraremos el círculo con el color dependiendo del estado de la cabra y los nombres de los padres, si es que hubiésemos cargado esos datos.

Para ingresar al menú individual de cada una de las cabras

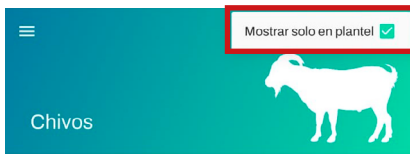

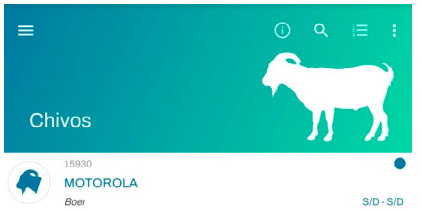

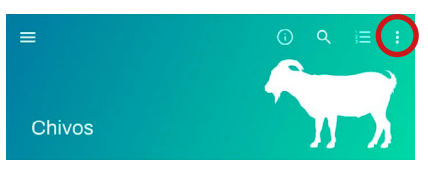

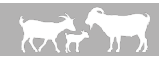

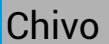

# Chivo

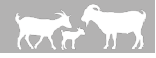

para aumentar los datos registrados solo tendremos que pulsar sobre su nombre. También tenemos una opción de selección múltiple la cual podremos activar manteniendo pulsada la

identificación de una cabra. En este caso los animales seleccionados tendrán bajo el ícono de identificación, una marca de color rojo. De esta manera podremos hacer modificaciones grupales de estado o asignaciones de servicio.

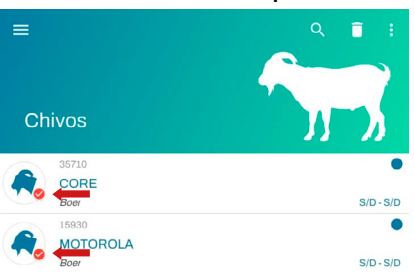

#### **Barra de herramientas**

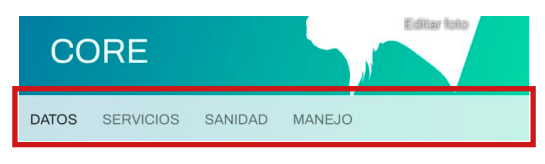

#### **Datos**

Una vez ingresados al menú individual visualizaremos los datos que cargamos inicialmente y podremos modificarlos o agregar más datos si es que recabamos más información del animal.

#### **Servicios**

La pestaña siguiente dedicada al registro de los cruzamientos de nuestros reproductores, se encontrará inicialmente en blanco, al igual que el resto de los ítems, hasta que con el tiempo vayamos adicionándole información. Para añadir el primer servicio tendremos **2 opciones**: **1)** Agregar el servicio individualmente, cabra por cabra desde su menú particular, para lo cual pulsaremos el ícono

**2)** Registrar el servicio desde el menú individual de cada macho reproductor o

**3)** Agregar los servicios seleccionando las hembras participantes desde el menú inicial de "Servicios". Si seleccionáramos la

# Chivo

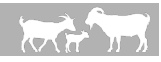

última opción, automáticamente aparecerá en el menú individual de cada chivo incluido, el servicio realizado. A medida que se vayan registrando estos eventos con el tiempo podremos observar un listado que permitirá evaluar los intervalos entre servicios. Se explicará con mayor detalle en cuanto al aspecto reproductivo en la descripción de la opción "Servicios" del menú inicial.

#### **Sanidad**

En este espacio podremos ver registrados los eventos sanitarios (desparasitaciones, vacunaciones, etc.) en los que haya participado el chivo en cuestión. Esta información no se podrá incorporar desde el menú individual, sino que se hará desde el menú "DATOS SANITARIOS", el cual se analizará más adelante. (ver pag. nnn)

Los datos que se visualizarán serán: la fecha del evento, la cantidad de productos utilizados y el número de animales que formaron parte. Para ampliar detalles puede ingresarse al evento haciendo click sobre él, pudiendo incluso en este caso realizar las modificaciones que se crean convenientes.

#### **Manejo**

Esta solapa está destinada a registrar medidas de trabajo general en los corrales y se debe pulsar el ícono **o para agregar** un evento nuevo.

Luego de seleccionar la fecha deseada tendremos 6 medidas posibles a modificar, no siendo necesario completarlas todas para poder registrar la información. Por el contrario, resulta necesario el pulsado de ícono de guardado **para mantener** los datos.

El primer ítem es: "Condición Corporal" o grado de gordura. Una

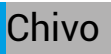

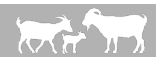

metodología de medición subjetiva que, por observación y palpación, asigna un puntaje del 1 al 5 (siendo 1 un animal muy flaco y 5 un animal obeso) permitiendo llegar a una aproximación del estado nutricional del caprino. La palpación se realiza principalmente en la región lumbosacra de la columna vertebral analizando la proporción de hueso, músculo y grasa.

En CaprinApp esto se visualiza mediante la asignación de un puntaje con el uso de estrellas, pudiendo seleccionar un valor de acuerdo a una escala que va desde el medio punto hasta los 5 puntos, de acuerdo al estado corporal del animal.

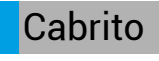

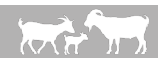

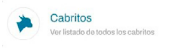

Este menú está destinado a la carga y control de las crías caprinas (cabritos)

que se encuentran o se encontraban dentro del plantel.

#### **Añadir cabrito al plantel** *(forma automática)*

En este caso describiremos la carga automática en primer lugar, ya que suele ser la forma más habitual. Esto se debe a que, al registrar los datos de los partos de cada cabra en su menú individual, como se explicó anteriormente, automáticamente los recién nacidos son incorporados al listado del menú "Cabritos", quedando por defecto ocultos los nacidos muertos.

Para visualizar estos últimos en la lista tendremos que seleccionar la opción "Mostrar nacidos muertos" que se encontrará

luego de pulsar los 3 puntos del margen superior derecho de la pantalla.

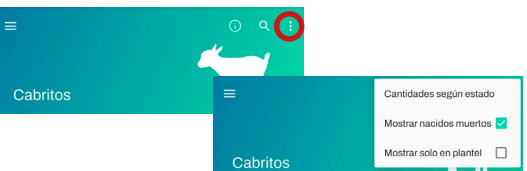

Inicialmente en el listado, la identificación individual de cada cabrito será con una silueta (que podrá ser modificada luego por una imagen de la galería o fotografía) sobre un color rosado en caso de ser hembra o azul en caso de ser macho. A continuación, estará detallada la fecha de nacimiento, la caravana de la madre (M n° caravana de madre – n° cabrito nacido de esa madre) y la raza. Sobre el margen derecho se encontrarán los nombres de los padres y el círculo de color acorde al estado del animal. El color será inicialmente azul en caso de nacer vivo o rojo en caso de nacer muerto.

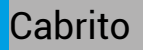

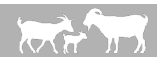

#### **Registro de imagen**

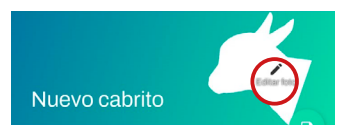

En primera instancia tendremos la opción de identificar el nuevo chivo mediante la incorporación de una imagen haciendo click en el lápiz ubi-

cado en la parte superior derecha sobre la leyenda "editar foto".

Se desplegará un menú que nos indicará seleccionar entre dos opciones: Tomar una fotografía utilizando la cámara del dispositivo móvil en uso o también elegirla desde la galería del teléfono.

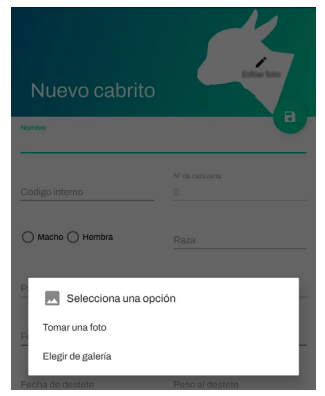

#### **Identificación**

La reseña inicial sobre el animal podrá

hacerse mediante 3 maneras diferentes para mayor nivel de detalle en su reconocimiento. 1) Nombre; 2) Código y 3) Caravana, siendo los puntos 1 y 3 obligatorios para poder continuar con la carga.

#### **Nombre** *(campo obligatorio)*

Como recomendación se propone completar el campo 1 con el nombre con el que se podría identificar con facilidad al animal dependiendo de sus características físicas o de pertenen-

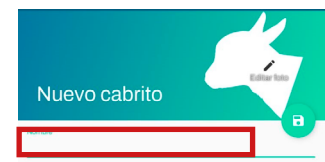

cia. Ejemplo: colores de pelaje, distinción por tamaño, etc.

#### **Código interno**

Este no se precisa como imprescindible para continuar la car ga, ya que fue agregado para dar una opción extra al usuario en

# Cabrito

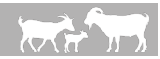

los casos en que se requiera, por ejemplo, agregar pedigree, número de tatuaje, registros de SENASA, etc.

#### **Raza**

Para esto, al hacer click en la opción, se despliega un listado con las razas comunes a lo largo y ancho de la República Argentina. También se agregó la opción de cruzamientos para los casos en los que se tenga identificada su genealogía (Ej.: F4 Boer) y además para los ca-

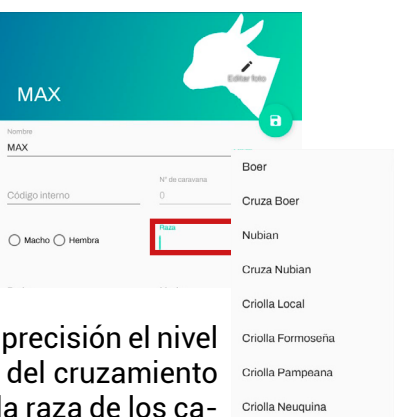

sos en los que no se conozca con precisión el nivel de injerencia de cada raza dentro del cruzamiento (Ej.: Cruza Nubian). En el caso de la raza de los cabritos que van naciendo, como se verá más ade-

lante, se registra ya en el momento de dar el alta al parto.

#### **Padre y Madre**

Dato pre cargado en cuanto a la madre, pudiendo registrar el padre con posterioridad si fuese necesario.

#### **Fecha de nacimiento**

En caso de la carga automática, corresponde a la fecha de parto registrada en el menú individual de su madre, pudiendo o no haberlo tomado nota de su peso en ese momento.

#### **Fecha y peso de destete**

Se detallarán a continuación.

#### **Origen**

En la carga automática siempre figurará como "local". Siempre que se desee guardar un nuevo dato se debe recordar

# **Cabrito**

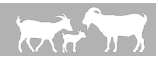

presionar el botón **de** de guardado previo a volver al menú anterior o salir de la aplicación.

#### **Añadir cabrito al plantel** *(forma manual)*

Se describe esta forma de ingreso de los cabritos como una posibilidad alternativa e inversa a la detallada previamente, ya que al ingresar los datos de la nueva cría e indicar su madre, automáticamente se imputará un parto a dicha cabra. En caso de ingresar un cabrito que ya no estuviese al pie de su madre (por compra, destete, etc.) resulta conveniente ingresarlo como nuevo animal en el menú "RECRIA", que se desarrollará más adelante.

*Las consideraciones de carga manual de información para un nuevo cabrito siguen el mismo patrón que lo indicado para otras categorías.*

#### **Menú individual**

Nuevamente posicionados en este menú, encontraremos los datos ya detallados previamente en las instrucciones de carga y las pestañas de "Sanidad" y "Manejo", siendo la primera un reflejo de los datos cargados en el menú inicial correspondiente a las maniobras sanitarias y el último de carga de maniobras de trabajo cotidiano tal como se explicó para los animales anteriores.

#### **Referencias**

Ya nuevamente en el menú de cabritos, en la parte superior de la pantalla se podrá visualizar un signo de información, que al presio-

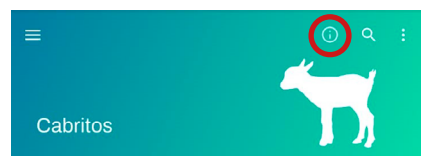

narlo desplegará un menú de ayuda para identificar los datos

individuales de cada animal y el color correspondiente a cada estado, por ejemplo, si observamos un círculo azul significa que el caprino se encuentra actualmente en el plantel y si vemos uno gris, significaría que tuvo un destino de faena.

#### **Búsqueda**

Podremos, al presionar el ícono de la lupa ubicado en la parte superior derecha de la pantalla, buscar un cabrito en particular de acuerdo a su

nombre. Esto resulta de gran utilidad en listados con gran cantidad de animales en el plantel.

#### **Conteo según estado, filtros del listado y mostrar nacidos muertos**

Nuevamente en la esquina superior derecha, encontraremos

3 puntos alineados verticalmente, en donde al pulsar veremos **3 opciones**:

**La primera opción** (Cantidades según estado) enumera la cantidad de cabritos distinguiendo por su estado actual (en plantel, recría, faenado, muerto, nacido muerto y vendido).

**La segunda opción** (Mostrar nacidos muertos) al tildar, visualiza también los cabritos nacidos muertos.

**La tercera opción** (Mostrar solo en plantel) al tildar oculta los cabritos muertos en etapa de cría, faenados y vendidos con el fin de no extender demasiado el listado.

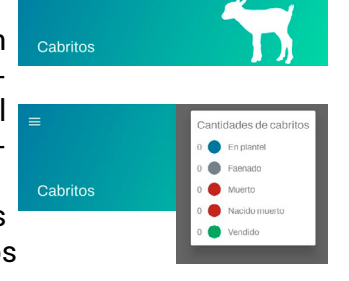

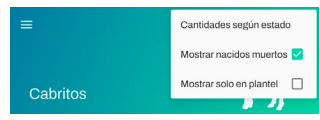

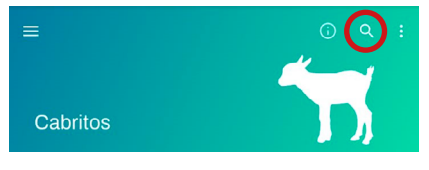

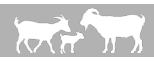

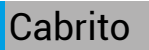

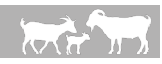

#### **Cambio de estado del animal**

Se podrá modificar también en este caso, el estado actual de los cabritos de manera individual o grupal. Esto se realiza manteniendo presionada la línea del cabrito, seleccionando más de uno si fuese lo requerido. Al aparecer una tilde blanca sobre un

círculo rojo a la izquierda de su identificación, podremos en primera instancia eliminar el animal pulsando el bote de basura ubicado en el margen superior derecho.

#### *Al eliminar el cabrito seleccio-*

 $\equiv$ Cabritos MAX **BOTONES**  $S/D-S/D$ 

#### *nado, eliminaremos también el registro del parto en la cabra que fuese su madre.*

Otra opción a seguir es presionar los 3 puntos verticales para que se despliegue un menú que permitirá cambiar el estado a:

 $\equiv$ 

-Muerto

-Plantel (adulto)

-Plantel (cabrito) *en caso de que estuviese marcado como muerto, vendido o faenado*

- -Plantel (recría)
- -Faena

-Vendido

A destetar Muerto Plantel (Adulto) Cabrit Plantel (Cabrito) Plantel (Recría)  $S/D - S/D$ Eaena **RO** Boer Vendido  $S/D-S/D$ 

Cambiar estado

Cambiar estado

También se podrá seleccionar la opción "A destetar".

De optar por esta última medida de manejo, la aplicación redirigirá hacia el menú de carga de datos de destete, siendo necesario el ingreso de la fecha del mismo. Debajo veremos los cabritos seleccionados y se podrán cargar los pesajes obtenidos. A la derecha de la identificación del animal se encuentra su siguiente etapa, que por defecto marca la opción "faena",

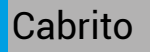

pero al presionar la flecha hacia abajo, se desplegarán también las opciones para enviarlo a recría, plantel adulto o marcarlo como vendido en pie.

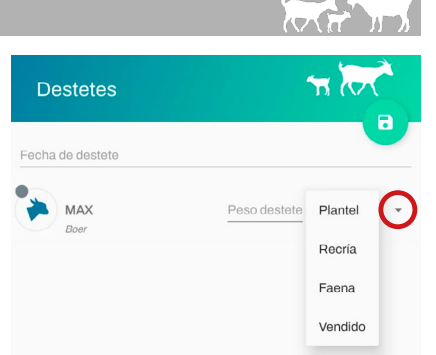

Por último, se podrá aumentar la cantidad de cabritos a destetar desde este menú, sin ser necesario regresar y cargar nuevamente del menú anterior presionando el ícono + ubicado en la esquina inferior derecha. A su vez, si se desea eliminar un cabrito de este listado de destete sólo se debe presionar sobre su nombre y deslizarlo hacia la derecha, confirmando esta eli-

minación con la aparición de una barra de color rojo con un bote de basura blanco.

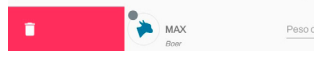

Recría

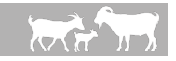

Este menú está destinado a la carga y **Decris** control de cabritos que se encuentran o se encontraban dentro del plantel en etapa de recría. Como recría se entiende a animales destetados y ubicados en otra categoría para continuar su desarrollo tanto sea para reposición o producción de animales con destino reproductivo, así como también para engordes de categorías que ya no se encuentren al pie de su madre.

#### **Añadir cabrito al plantel** *(forma automática)*

En este caso se describirá la carga automática en primer lugar, ya que suele ser la forma más habitual. Esto se debe a que al seleccionar animales en la carpeta "CABRITOS" para ser deste-

# Recría

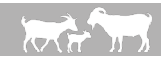

tados (A destete), se observará la opción "Recría" dentro de la lista desplegable a la derecha de la identificación individual de cada cabrito, junto con las opciones de faena, plantel y vendido. También se podrá registrar el peso del animal a la salida del destete.

Inicialmente en el listado, la identificación individual de cada cabrito será la misma que en el listado previo, quedando la información por defecto si no se hubiese modificado. El color que indicará inicialmente la etapa de recría será el naranja, pudiendo ser modificado según los cambios de estado que se dispongan.

#### **Registro de imagen**

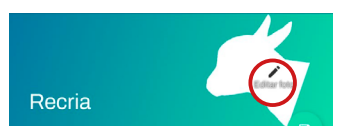

Al ingresar al menú individual, tendremos también aquí, la opción de identificar al nuevo cabrito mediante la incorporación de una imagen haciendo

click en el lápiz ubicado en la parte superior derecha sobre la leyenda "editar foto", pudiendo mantener la imagen que se tomó en su etapa previa de vida o también haciendo uso de la posibilidad de modificarla.

Se desplegará un menú que nos indicará seleccionar entre dos opciones: Tomar una fotografía utilizando la cámara del dispositivo móvil en uso o también elegirla desde la galería del teléfono.

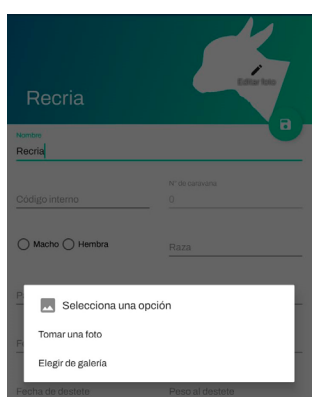

#### **Identificación**

La reseña inicial sobre el animal será la registrada previamente en la etapa de cabrito, pudiendo modificarse si es que se necesitase.

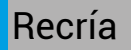

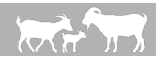

#### **Raza**

También será un dato pre cargado desde el registro de nacimiento.

#### **Padre y Madre**

Dato pre cargado en cuanto a la madre, pudiendo registrar el padre con posterioridad si fuese necesario.

#### **Fecha de nacimiento**

En caso de la carga automática, corresponde a la fecha de parto registrada en el menú individual de su madre, pudiendo o no haberlo tomado nota de su peso en ese momento.

#### **Fecha y peso de destete**

Se podrán registrar en el momento del evento o posteriormente luego de haber cambiado de categoría.

#### **Origen**

En la carga automática siempre figurará como "local".

Siempre que se desee guardar un nuevo dato se debe recordar presionar el botón de de guardado previo a volver al menú anterior o salir de la aplicación.

#### **Añadir cabrito al plantel** *(forma manual)*

Se describe esta opción de ingreso de animales en esta categoría principalmente para circunstancias de compra de animales externos al plantel, tanto para engordes dirigidos como para recrías de reproductores.

Cabe recordar que si deseamos incluir en este menú a un cabrito cuya madre se encuentra en el plantel, los datos referidos a dicha cabra se verán reflejados en su propia información individual afectando su cantidad de partos, índice de prolificidad, etc.

# Recría

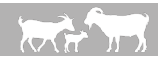

Los datos permitidos a cargar son los mismos descriptos previamente para anteriores categorías. Hacemos mención a la precaución en el uso de números de caravana que puedan interrumpir la dinámica de trabajo del rodeo en general.

También en esta categoría tendremos las pestañas referidas a "Sanidad" y "Manejo", teniendo las mismas consideraciones que para los animales anteriormente descriptos.

#### **Referencias**

En la parte superior de la pantalla del menú "Recría" se podrá visualizar un signo de información (poner ícono), que al presionarlo desplegará un

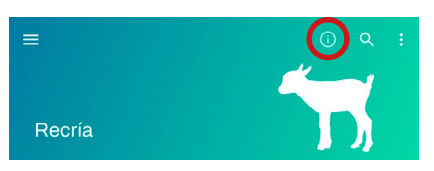

menú de ayuda para identificar los datos individuales de cada animal y el color correspondiente a cada estado, por ejemplo, si observamos un círculo azul significa que el caprino se encuentra actualmente en el plantel y si vemos uno gris, significaría que tuvo un destino de faena.

#### **Búsqueda**

Podremos, al presionar el ícono de la lupa ubicado en la parte superior derecha de la pantalla, buscar un cabrito en particular de acuerdo a su nombre. Esto resulta de gran utilidad en listados con gran cantidad de animales en el plantel.

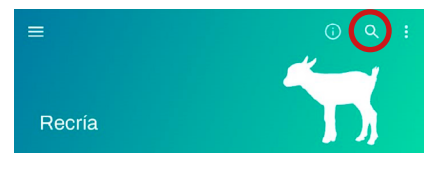

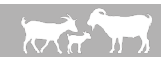

#### **Conteo según estado, filtros del listado y mostrar nacidos muertos**

Nuevamente en la esquina superior derecha, encontraremos 3 puntos alineados verticalmente, en donde al pulsar veremos **3 opciones**.

**La primera opción** (Cantidades según estado) enumera la cantidad de cabritos distinguiendo por su estado actual (en plantel, recría, faenado, muerto, nacido muerto y vendido).

**La segunda opción** (Mostrar nacidos muertos) al tildar, visualiza también los cabritos nacidos muertos.

**La tercera opción** (Mostrar solo en plantel) al tildar oculta los cabritos muertos en etapa de cría, faenados y vendidos con el fin de no extender demasiado el listado.

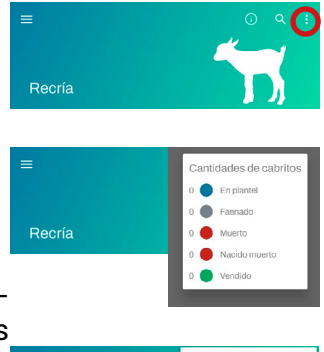

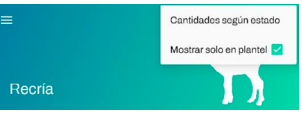

### Servicios

 $\sum_{\alpha}$  Servicios

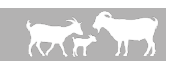

Este menú tiene la función de ser la base de datos de los cruzamientos que

nosotros planifiquemos, designemos u observemos, pudiendo registrarse o no. Las ventajas de llevar un control preciso de los momentos de monta son variadas, entre las que se incluyen, por ejemplo, el control de paternidad de las crías con el consecuente manejo genealógico o la mejor organización cronológica de los eventos próximos con la consecuente previsión de eventos alimentarios, sanitarios o de manejo.

#### **Añadir servicio**

Para comenzar con la carga de un nuevo evento reproductivo se pulsará sobre icono **o**, momento en el cual se desplegarán

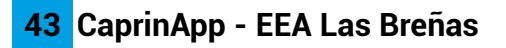

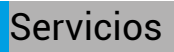

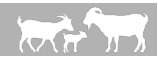

2 opciones de servicio: 1) **Dirigido** y 2) **No Dirigido**.

#### *La diferencia entre estas opciones se refiere principalmente a si el macho reproductor utilizado está debidamente identificado en el servicio.*

Selección **"Dirigido"**, se ingresará a una nueva pantalla en don-

Servicio

Servicio

de podremos incluir la fecha del mismo, determinar si se da una monta natural o se hace uso de la inseminación artificial (I.A.) y específicamente ingresar el chivo que utilizaremos. Para esto último se debe pulsar el lápiz sobre la leyenda "Editar Macho" y seleccionar el animal que se desee.

Cabe mencionar que el listado de chivos disponibles por defecto, estará conformado por aquellos machos que se encuentren actualmente en el plantel. Si se desea registrar un servicio previo en donde se utilizó un macho faenado (imagen círculo gris), vendido (círculo verde) o muerto (círculo rojo) se debe presionar primero el ícono con 3 puntos ubicado en el margen superior derecho y desmarcar la opción "Mostrar solo en plantel".

Este mismo procedimiento se realizará si el servicio se realizó con un macho externo al plantel (círculo violeta), como pudiese ocurrir en inseminaciones artificiales.

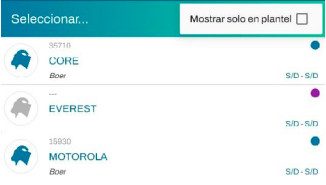

# Servicios

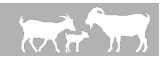

Posteriormente se procederá a la carga de la/s cabra/s involucradas en el procedimiento mediante un toque en el ícono que nos enviará al listado de hembras presentes actualmente en el plantel. Nuevamente si se desea trabajar con cabras que no forman parte del hato, se tendrá que desmarcar la opción "Mostrar solo en plantel" de la misma manera que en la selección del chivo.

De seleccionar este tipo de servicio la aplicación registrará el evento en el calendario y de esta manera si el parto se produjese en 150 días (+/- 7 días) el nombre del chivo seleccionado en el cruzamiento aparecerá automáticamente en la carga de los datos de carga del nacimiento (Padre).

Si, por el contrario, no conocemos con exactitud la pareja designada para el servicio, se podrá optar por seleccionar la opción "No Dirigido", en la cual no se asignará solamente un macho, sino que estará involucrado más de un chivo.

Evidentemente la inseminación queda descartada al seleccionar esta alternativa de manejo reproductivo. En caso de seleccionar un solo macho en la opción "No dirigido", la aplicación desplegará un aviso explicando que el tipo de servicio automáticamente se registrará como "Dirigido" a menos que se ingrese otro chivo padre al evento.

Posteriormente a la carga de los eventos reproductivos se generará consecutivamente un listado con los datos generales.

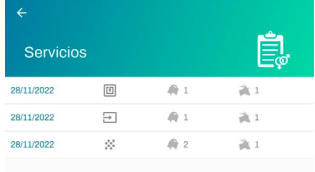

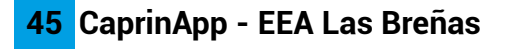

# **Servicios**

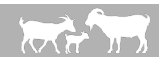

Primera columna fecha de servicio, segunda columna el tipo de servicio que se realizó, Dirigido natural  $\exists$ , Dirigido I.A.  $\Box$ o No dirigidos  $\ddot{\mathcal{F}}$  . En la tercera columna se encontrará la silueta de un chivo con el número utilizado de los mismos y en la cuarta columna la silueta de cabra también con la cantidad de hembras participantes del evento.

De ser necesario realizar modificaciones en los eventos se tendrá que pulsar sobre los mismos, pudiendo agregar o quitar animales o cambiar la fecha del servicio.

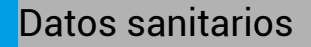

**Datos Sanitarios** 

Este menú está destinado a la carga y control de eventos relacionados con el

aspecto de sanidad en la majada.

#### **Añadir manejo sanitario**

Para ingresar un nuevo evento se tendrá que pulsar, al igual que en las opciones anteriores, el ícono que desplegará un calendario sobre el cual se deberá seleccionar la fecha deseada. Posteriormente tendremos un campo destinado a la carga del primer producto. Al pulsarlo se desplegará un listado de opciones (Ej.: antiparasitarios, vacunas, etc.) que, al seleccionarlas, la aplicación permitirá agregar la dosis implementada, pudiendo determinarse en cm3, ml, g, mg o u. Se podrá adicionar tantos productos veterinarios como se necesiten pulsando el ícono  $\bigoplus$  de color verde ubicado a la derecha, o bien quitarlos presionando el ícono  $\bigcirc$  de color rojo situado debajo del anterior.

Una vez seleccionados los productos a utilizar, se procederá a la carga de los animales que participen del evento de manejo sanitario tocando sobre icono  $\pm$  localizado en la parte infe-

# Datos sanitarios

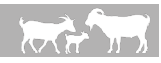

rior derecha de la pantalla.

Para finalizar la carga y que la misma quede registrada, obligatoriamente se debe finalizar el trabajo presionando el ícono de guardado ubicado en el margen superior derecho del menú.

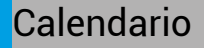

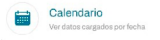

La aplicación posee un menú adicional con una guía mensual para una rápida

observación de los eventos registrados con anterioridad o de aquellos que tendrán lugar a futuro.

Debajo del calendario tendremos una guía con colores para identificar con mayor agilidad los eventos.

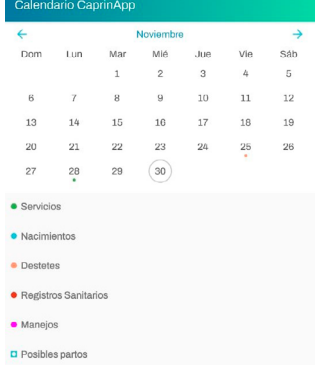

# Estadísticas

Estadísticas

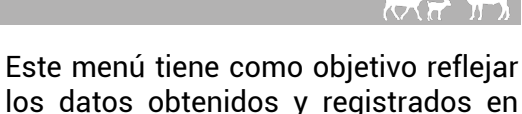

las diferentes opciones previas. Esto permitirá un análisis inicial sobre los indicadores productivos de la majada, pudiendo tomar decisiones de manejo en base a los mismos. La información estará agrupada por renglones.

### Estadísticas

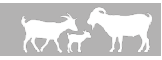

#### **Datos actuales de hato/majada/piño**

En la primera línea se observará el stock actual de animales discriminado por categoría: Cabras, Chivos, Cabritos y Recría. A la derecha veremos un ícono  $\blacksquare$  que, al pulsarlo, mostrará un gráfico de torta con los porcentajes correspondientes.

Debajo se observa la edad promedio de las cabras, calculada en base a las cabras vivas que poseen cargadas sus respectivas fechas de nacimiento, las cuales se actualizan permanentemente en relación al calendario actual.

Por otro lado, también se observará la edad en base a la cronología dentaria de las cabras, evaluada mediante el boqueo.

#### **Peso promedio cabras**

Se obtiene este dato en base a los pesajes que se registran en las medidas de manejo en las hembras del plantel.

#### **Índice de prolificidad**

Es un importante indicador productivo que refleja la cantidad de cabritos nacidos vivos sobre la cantidad de partos registrados.

#### **% de mortalidad perinatal**

Hace referencia a la proporción de cabritos muertos al nacer entre la totalidad de nacimientos registrados, expresado en términos porcentuales. Se podrá observar al presionar el renglón, un gráfico de barras que ilustra esta información.

#### **% de mortalidad neonatal**

Este dato denota la cantidad de cabritos que mueren entre el nacimiento y el destete, también expresado en porcentaje.

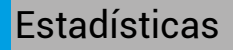

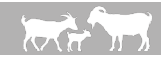

#### **% destete**

Cabritos que han sido separados de su madre, ya sea por faena o venta, transferidos a una recría o al plantel como adultos (cabra o chivos).

#### **Peso promedio cabritos al nacer**

En esta línea se promedian todos los datos registrados inicialmente en el nacimiento de los cabritos.

#### **Peso promedio cabritos al destete**

Detalla los kg promedio de todos los cabritos destinados al cambio de categoría luego del destete.

#### **Condición Corporal**

Se determina en base a los datos cargados en las maniobras de manejo, tomando en cuenta sólo animales adultos en el plantel.

#### **Circunferencia escrotal media chivos**

Toma datos promedio de las mediciones realizadas a los chivos presentes actualmente en el plantel.

Menu

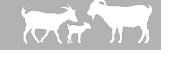

Esta función de la aplicación tiene la misión de resguardar los datos tomados para evitar posibles pérdidas por desperfectos técnicos, pérdidas o robos de equipo. También permite compartir bases de datos entre personas.

Para hacer uso de estas opciones podremos tanto presionar en el menú inicial los tres puntos ubicados en el margen superior derecho, como las tres barras del mar- $\bigcirc$ gen superior derecho.

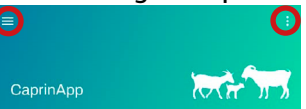

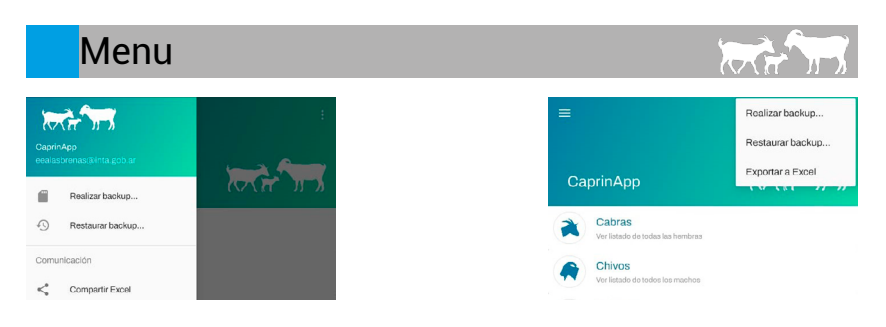

#### **Realizar Backup**

Al presionar esta alternativa, aparecerá una alerta:

Si estamos de acuerdo, se selecciona "Si, Continuar" para luego guardar por defecto en la carpeta de Descargas del dispositivo con el nombre correspondiente a la fecha y hora en la que se realiza el procedimiento.

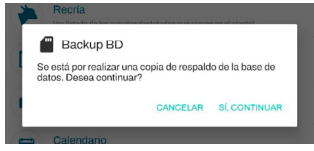

#### **Restaurar Backup**

Si por el contrario es necesario restablecer una base de datos en Caprinapp, al presionar sobre la opción mencionada, la aplicación redirigirá la pantalla hacia la carpeta de Descargas del dispositivo. Desde aquí se debe seleccionar el archivo deseado.

#### **Compartir Excel**

Esta opción permite compartir un archivo Excel generado a partir de la base de datos cargada, mediante aplicaciones como WhatsApp, E-Mail, Drive, etc. El objetivo principal de esta función es incrementar la agilidad en la asistencia técnica y análisis de datos de cada majada.

Al pulsar se abrirá el menú de selección de aplicación por la que se quiera enviar el archivo. El nombre por defecto de la base de datos exportada será "CaprinApp.xls", el cual es un archivo Excel.

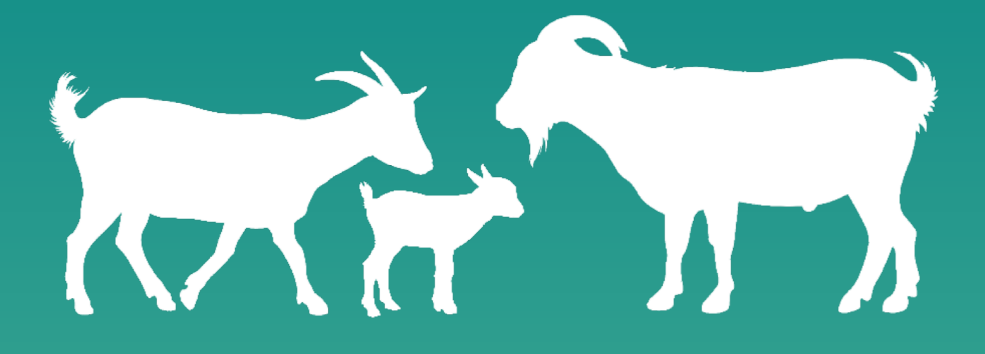

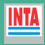

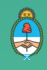

Ministerio de Economía<br>Argentina